# **FICHE D'APPLICATION**

P400XI – SYNTHESE VOCALE

### **ASTREINTE SYNTHÈSE VOCALE PAR LE P400XI**

# **RÉPERTOIRE DES ÉVOLUTIONS**

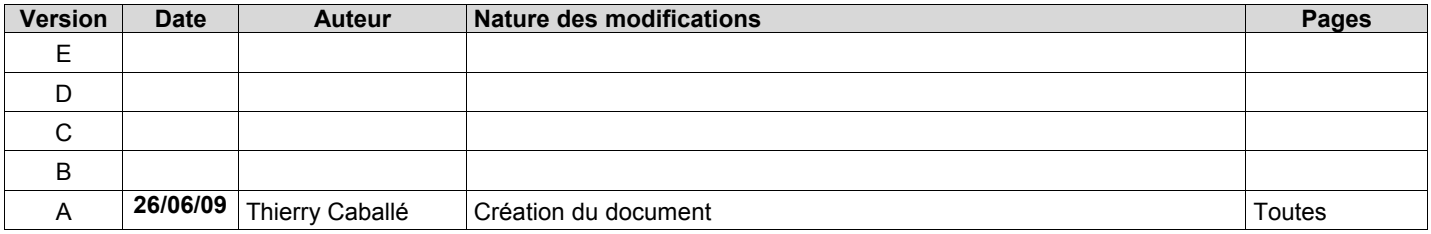

Nous allons détailler les fonctionnalités du P400Xi dans l'optique d'une astreinte par synthèse vocale.

#### *Rappel : l'astreinte Synthèse Vocale reste une option dans le P400Xi.*

Cette fonctionnalité n'est disponible qu'avec un P400Xi équipé d'un modem RTC sur la carte PxiBase. La version du P400Xi doit être 6.15 au minimum; le module vocal 2.0 .

*Pré requis : vous devez connaître le principe de paramétrage d'une astreinte avec le P400Xi (note d'application P400XI – ASTREINTE) ainsi que la procédure de connexion avec un P400Xi (note d'application P400Xi – CONNEXION) .*

## **1 PRINCIPES GENERAUX**

Tout le paramétrage est réalisé par l'intermédiaire du logiciel Arlequin\_P400Xi.

L'exploitant enregistre, en utilisant un micro branché sur l'entrée micro de son ordinateur, tous les messages susceptibles d'être énoncés par le P400Xi (messages d'accueil, messages d'événements).

Après avoir exporté ces messages dans le P400Xi, il va les associer aux agents d'astreinte et aux voies de défaut.

Lors d'un appel d'astreinte, le message d'accueil est prononcé en boucle; l'exploitant signale, par la touche # de son téléphone, qu'il est prêt à écouter le message de défaut. Après écoute, le P400Xi propose d'acquitter le défaut; l'exploitant saisit alors, par l'intermédiaire de son téléphone, son code d'acquit (exclusivement numérique) et le confirme par la touche # . Le P400Xi valide ce code et acquitte l'appel; en cas d'erreur de code, il demande à l'agent de le saisir à nouveau.

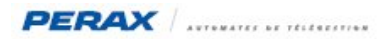

# **2 CRÉATION DES MESSAGES**

Exécutez le logiciel Arlequin\_P400Xi. Dans le menu Outils (a), choisissez « Sons synthèse » (b).

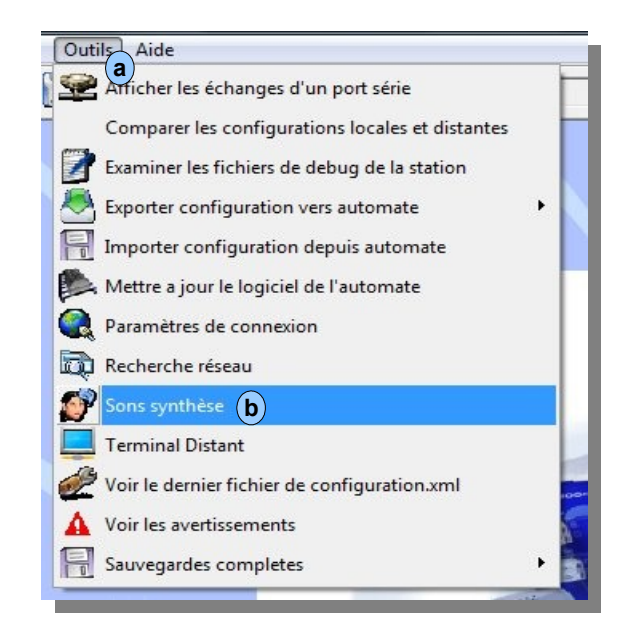

La fenêtre de gestion des messages vocaux apparaît.

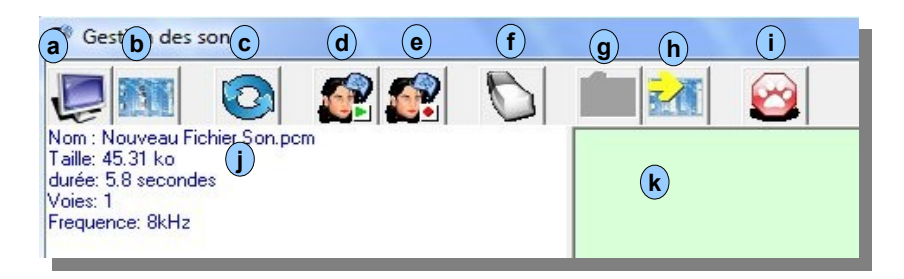

Descriptif des possibilités proposées :

- affichage des messages vocaux présents dans l'ordinateur **a**
- affichage des messages vocaux présents dans le P400Xi **b**
- rafraichir la liste des messages vocaux **c**
- lecture d'un message vocal **d**
- enregistrement d'un message vocal **e**
- suppression d'un message vocal **f**
- transférer les messages vocaux sélectionnés du P400Xi vers l'ordinateur **g**
- transférer les messages vocaux sélectionnés de l'ordinateur vers le P400Xi **h**
- fermer cette fenêtre **i**
- caractéristique du message vocal **j**
- liste des messages vocaux contenus dans l'ordinateur ou dans le P400Xi **k**

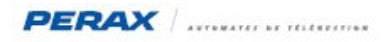

### **2.1 ENREGISTREMENT <sup>D</sup>'UN MESSAGE**

Connectez un micro sur l'entrée micro de votre ordinateur. Cliquez sur le bouton d'enregistrement (a) ; une fenêtre s'ouvre. Lorsque vous êtes prêt à parler, cliquer sur le bouton « OK » (b).

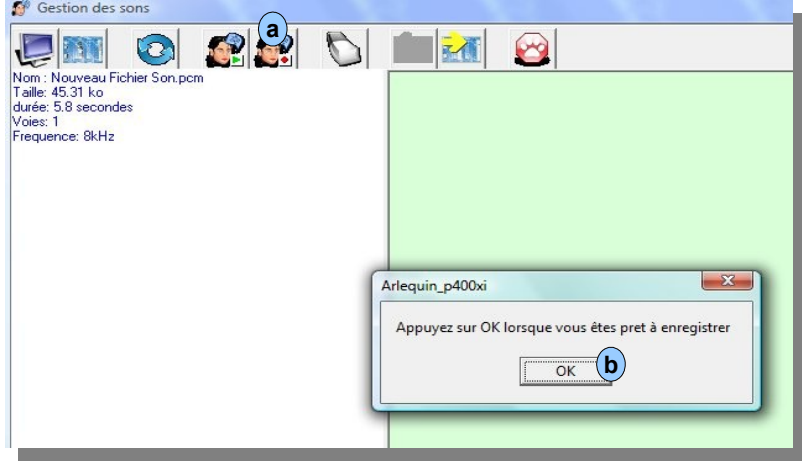

… parlez dans le micro ….

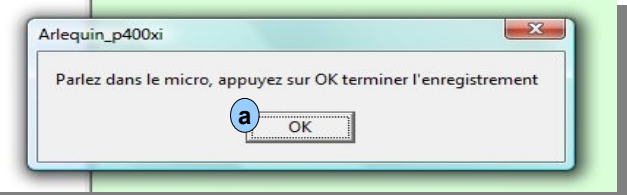

 $\ldots$  quand vous avez fini d'énoncer votre message, appuyez sur « OK »  $(a)$ .

Sauvegardez maintenant votre message; le nom du fichier que vous allez saisir, vous le retrouverez ensuite lors de l'affectation des messages; pensez à donner des noms explicites.

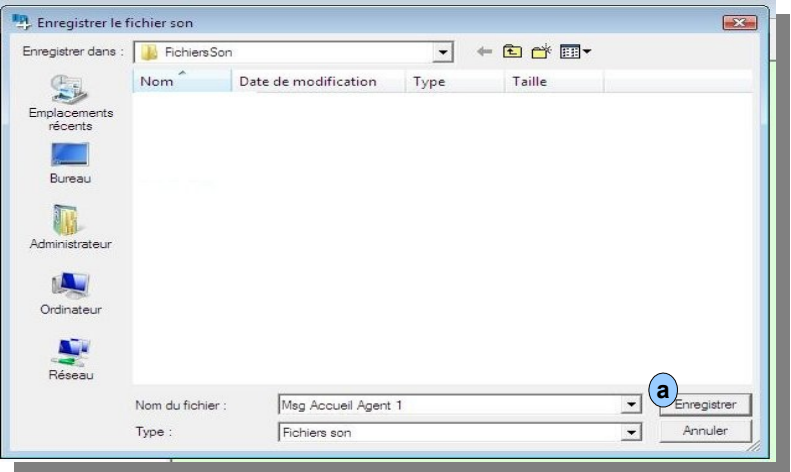

Cliquez sur « Enregistrer » (a) pour valider votre opération.

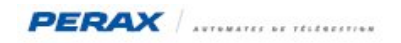

L'enregistrement apparaît maintenant dans la fenêtre montrant la liste des messages.

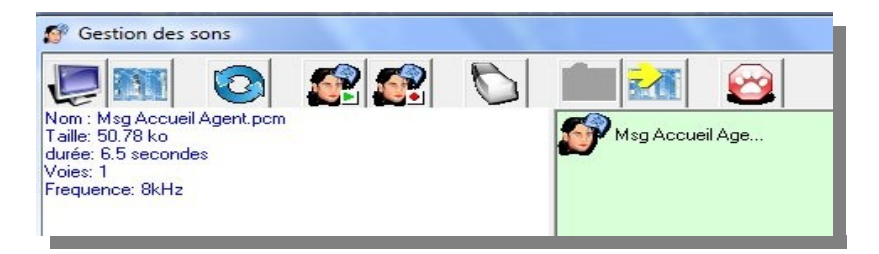

Par la même procédure, enregistrez tous vos messages.

Messages particuliers à enregistrer :

- invite : après l'énoncé du défaut, message demandant le code d'acquit
- Ok : message spécifiant que le code d'acquit a été reconnu
- KO : message spécifiant que le code d'acquit n'a pas été reconnu

#### **Il est impératif de respecter les majuscules et les minuscules dans l'affectation des noms.**

Si ces messages sont absents, le P400Xi émettra une séquence sonore DTMF particulière pour chaque cas.

Voici un exemple de configuration :

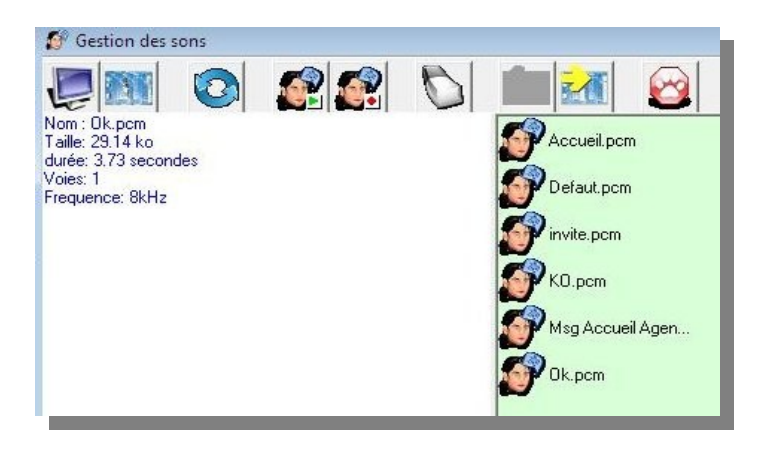

Cet exemple comporte 2 messages d'accueil, un message de défaut et les messages spécifiques de gestion d'acquit.

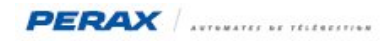

# **2.2 ÉCOUTE <sup>D</sup>'UN MESSAGE**

Choisissez le message dans la liste (a), puis cliquez sur le bouton de lecture du message (b).

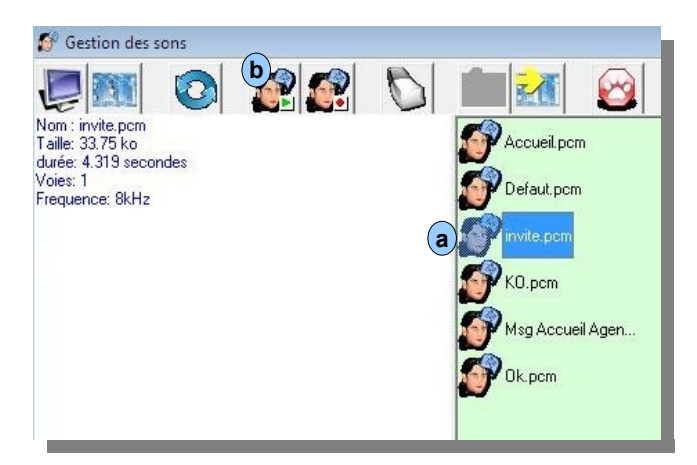

### **2.3 SUPPRESSION <sup>D</sup>'UN MESSAGE**

Choisissez le message dans la liste (a) puis cliquez sur le bouton d'effacement (b).

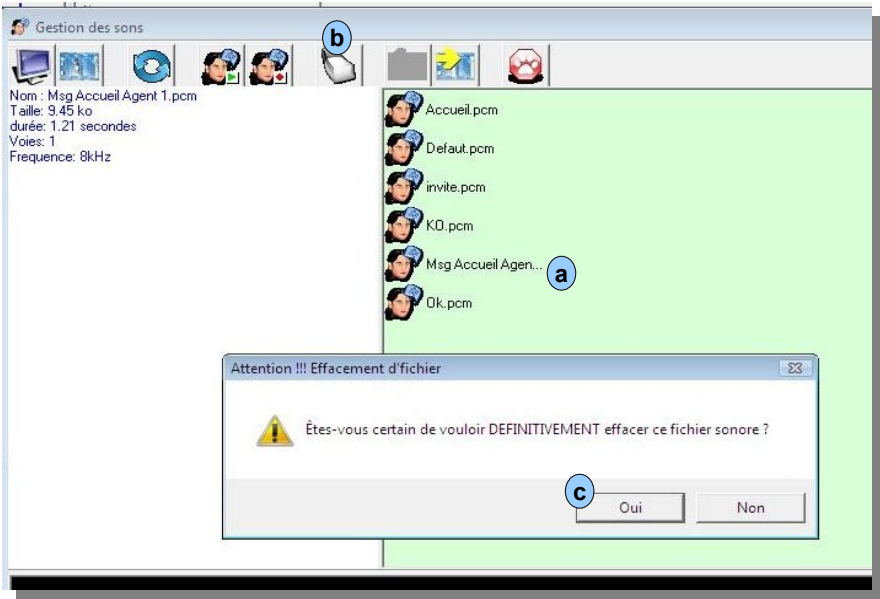

Une fenêtre de confirmation apparaît; si vous cliquez sur « Oui » (c), le message sera supprimé.

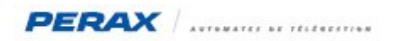

#### **2.4 COPIE DE MESSAGES**

Saisissez les paramètres de connexion afin de communiquer avec le P400Xi.

Revenez ensuite sur la fenêtre des gestion des messages vocaux.

En cliquant sur le bouton « ordinateur » (a), vous voyez la liste des messages présents sur votre ordinateur (b).

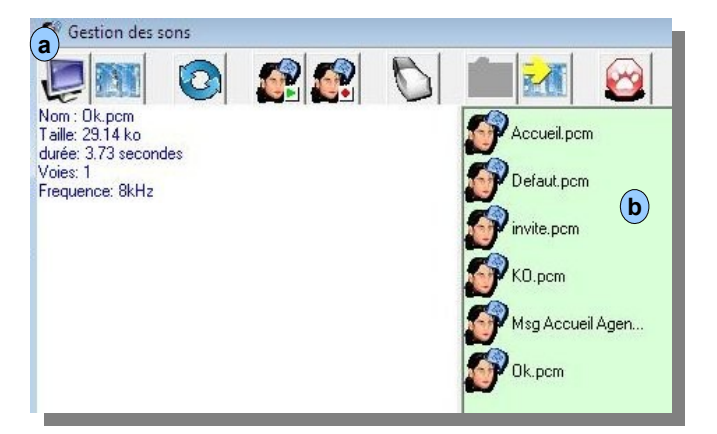

Le fond de la fenêtre des messages est vert.

En cliquant sur le bouton « P400Xi »  $\left(\mathbf{a}\right)$ , vous avez la liste des messages présents dans le P400Xi  $\left(\mathbf{b}\right)$ .

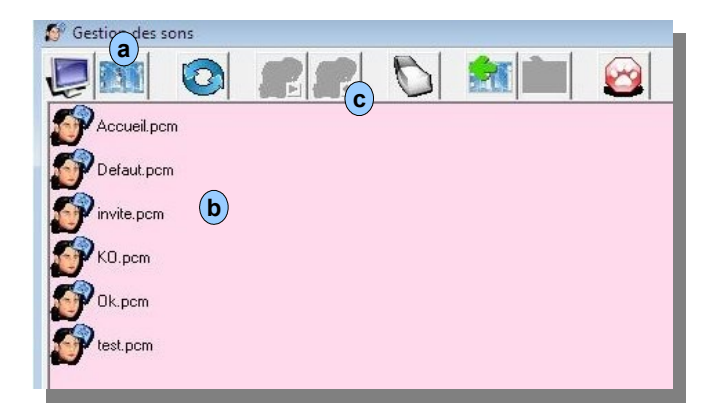

Le fond de la fenêtre des messages est rose.

Note : dans ce mode, certaines fonctionnalités ne sont pas disponibles (voir la liste des boutons (c)).

Entre ces 2 fenêtres, nous remarquons qu'il y a des fichiers différents entre l'ordinateur et le P400Xi.

Par l'intermédiaire des boutons de suppression et de transfert, vous pouvez mettre à jour votre configuration.

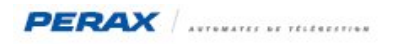

Nous allons maintenant copier le fichier, que nous venons de créer, dans le P400Xi.

Positionnez vous sur les fichiers « ordinateur » (a); choisissez le fichier à copier (b) puis cliquez sur le bouton de transfert (c).

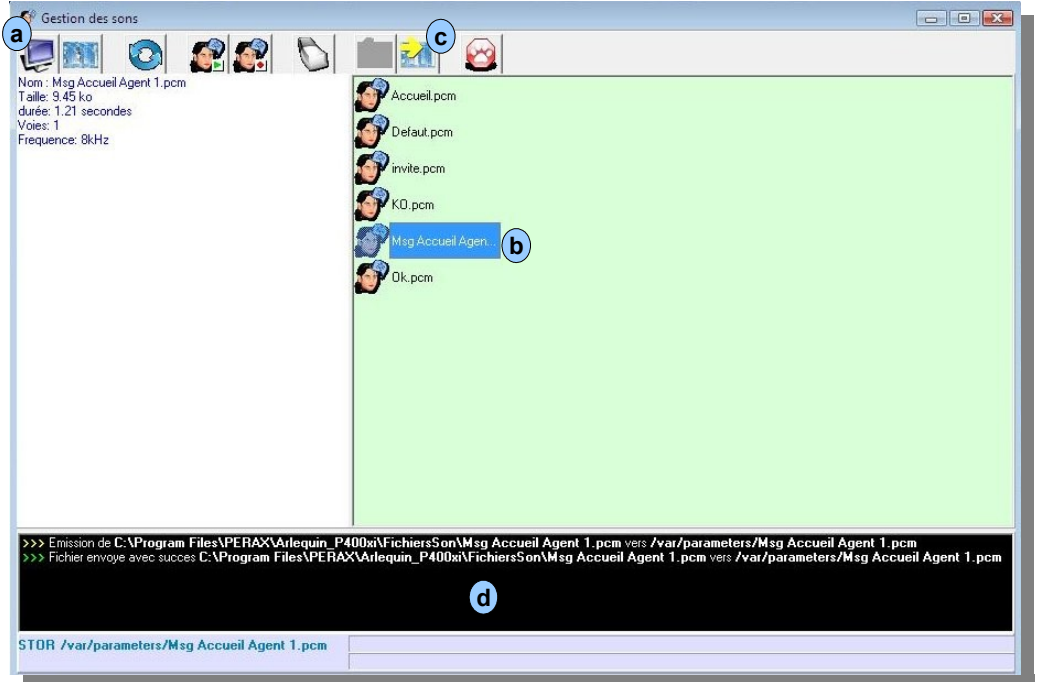

Le détail du transfert apparaît dans la fenêtre du bas (d).

Consultons maintenant le P400Xi : le nouveau fichier a bien été transféré.

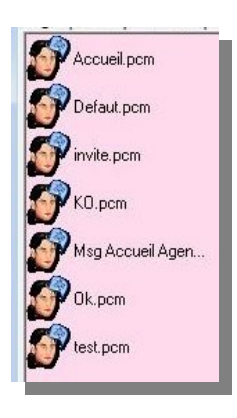

Vos messages étant maintenant dans le P400Xi, fermez cette fenêtre.

Continuons en paramétrant l'astreinte synthèse vocale.

# **3 PARAMÉTRAGE DE L'ASTREINTE**

#### **3.1 L<sup>E</sup> PORT DE COMMUNICATION ASSOCIÉ AU MODEM RTC DE LA CARTE PXIBASE**

L'astreinte synthèse vocale n'est opérationnelle qu'avec le modem rtc de la carte PxiBase.

Allez dans le paramétrage du port de communication associé : « Configuration » (a) , « Paramètres généraux » (b) ; puis « Communications avancées »  $(c)$  et « Ports de communication »  $(d)$ . **a**) ,« Paramètres généraux » (**b c**) et « Ports de communication » (d

Le paramétrage du Port Com0 doit être à l'identique au paramétrage ci-dessous.

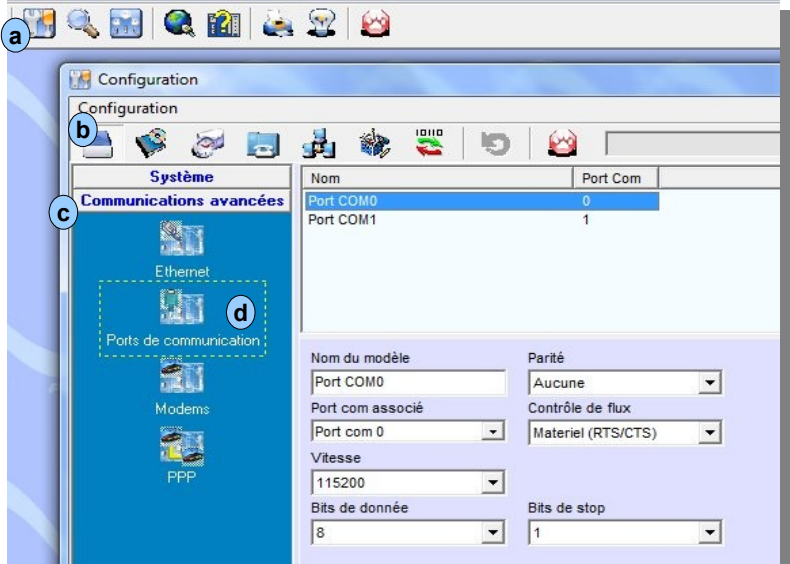

### **3.2 DÉFINITION DES MESSAGES SONORES**

Allez dans les messages sonores : « Configuration » (**a**), »Consignes, messages, … » (**b**), « Messages »  $(c)$ , « Sonores »  $(d)$  .

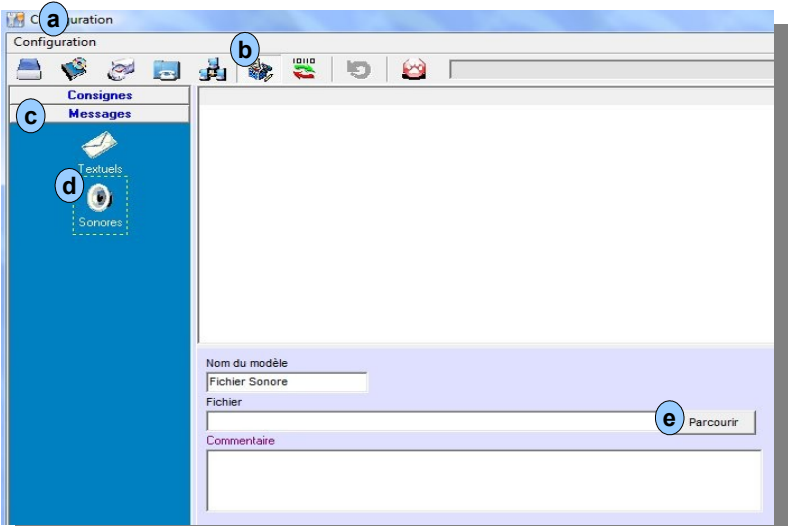

Nous allons définir les modèles associés aux fichiers exportés par l'utilitaire de création des messages sonores.

Cliquez sur le bouton « Parcourir » (e).

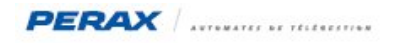

La liste des messages contenus sur l'ordinateur apparaît  $\vec{b}$  ; choisissez votre message et cliquez sur « Ouvrir » $\vec{c}$  .

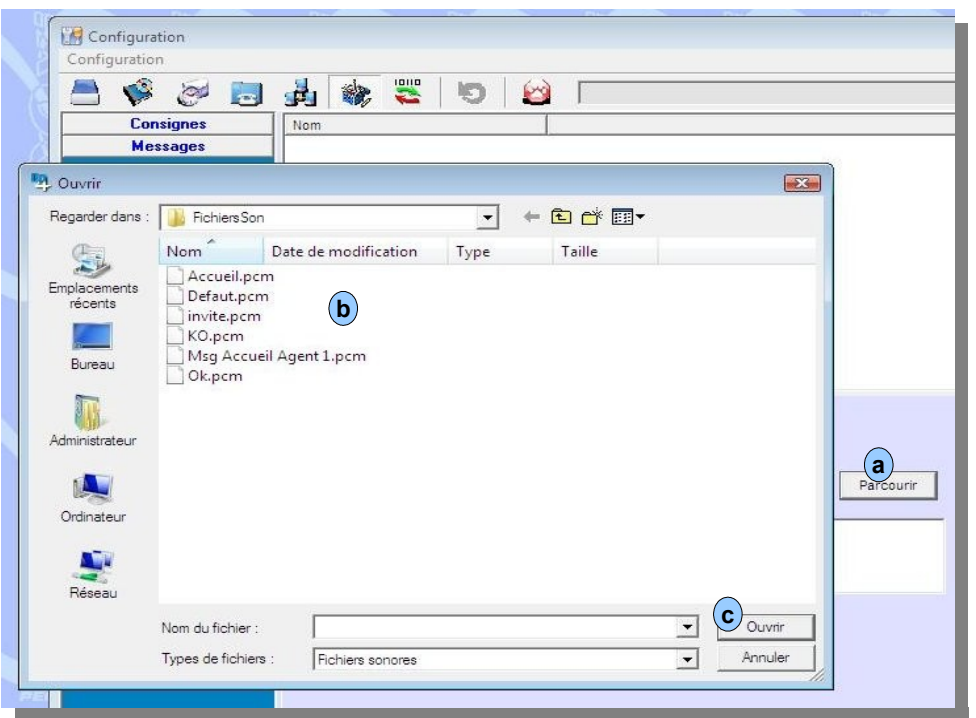

Affectez maintenant un nom à ce message.

Nommez ainsi tous les messages (sauf Ok, KO et invite).

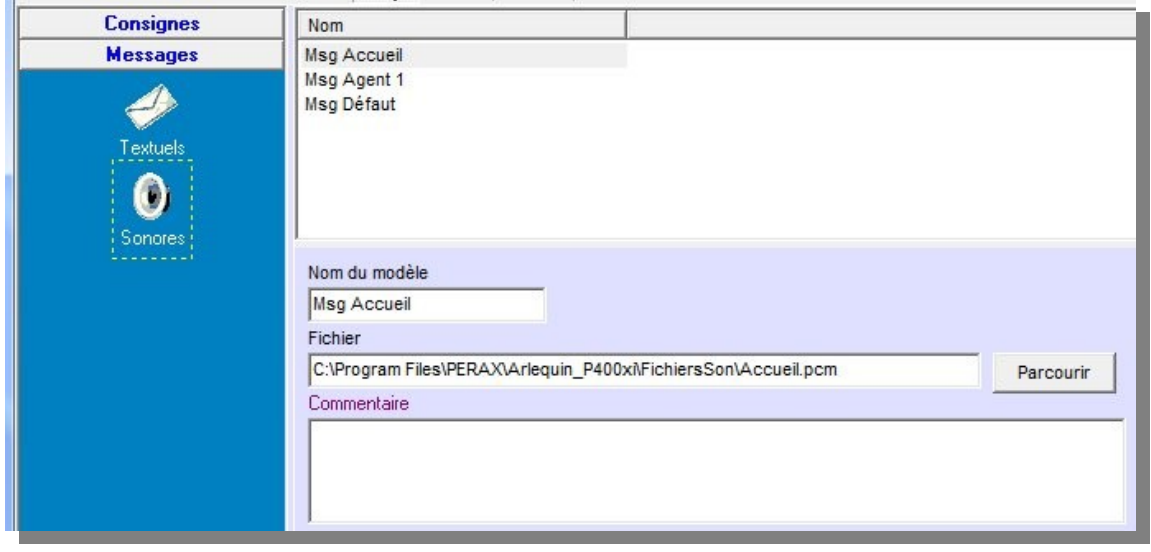

Les messages sont maintenant créés dans votre automate; il nous suffit de les associer aux agents d'astreinte et aux défauts.

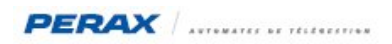

### **3.3 AGENTS <sup>D</sup>'ASTREINTE :**

En mode « Configuration » (a), allez dans « Communications » (b), « Paramètres d'appel » (c), « Vocal » (d) afin de définir tous les agents (téléphones) qui seront appelés.

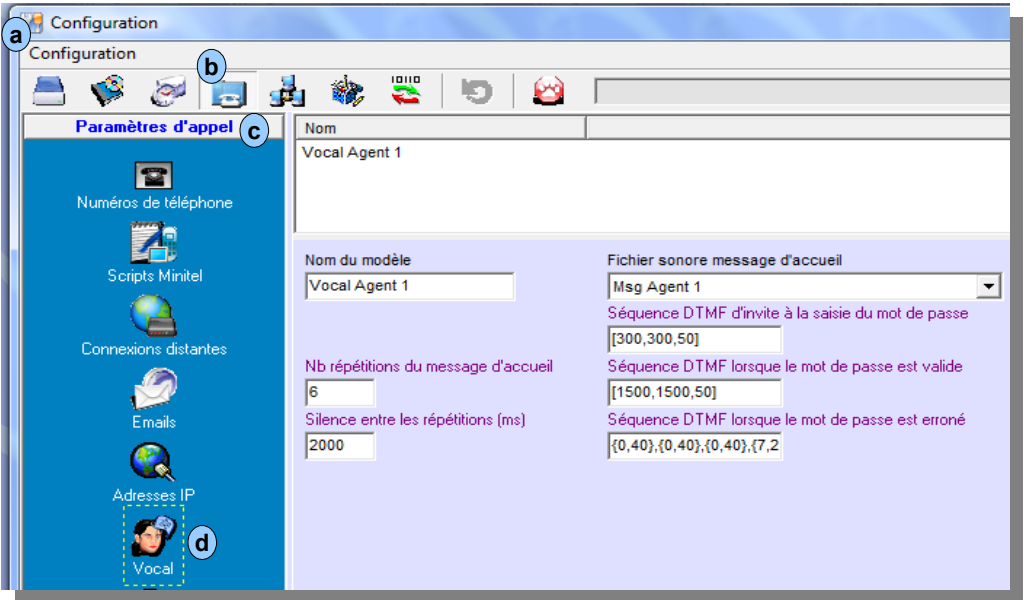

Descriptif des différents champs à renseigner :

- Nom du modèle : nom donné au message d'accueil (le même ou personnalisé pour tous les agents)
- Fichier sonore ... : enregistrement correspondant au message que l'agent entendra au décroché du téléphone

• Nb répétitions ...  $\cdots$  : le P400Xi, peu de temps après la numérotation, va énoncer le message d'accueil, en boucle; il est important de spécifier un nombre de répétitions important pour que l'agent puisse entendre ce message

• Silence entre ...  $\qquad \qquad$  : le temps entre 2 émissions du message d'accueil

Séquences DTMS ... : séquences sonores pour vous inviter à taper votre mot de passe et signaler l'acquit ou non du défaut; ces séquences sont remplacées par les messages « Ok », « KO » et « invite » s'ils existent

Vous pouvez enregistrer autant de messages d'accueils que vous souhaitez.

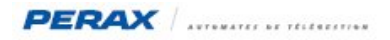

### **3.4 AGENDA / DESTINATAIRE :**

En mode « Configuration » (a), allez dans « Communications » (b), « Configuration des appels » (c), « Agenda/Destinataire » afin de paramétrer vos appels. **d**

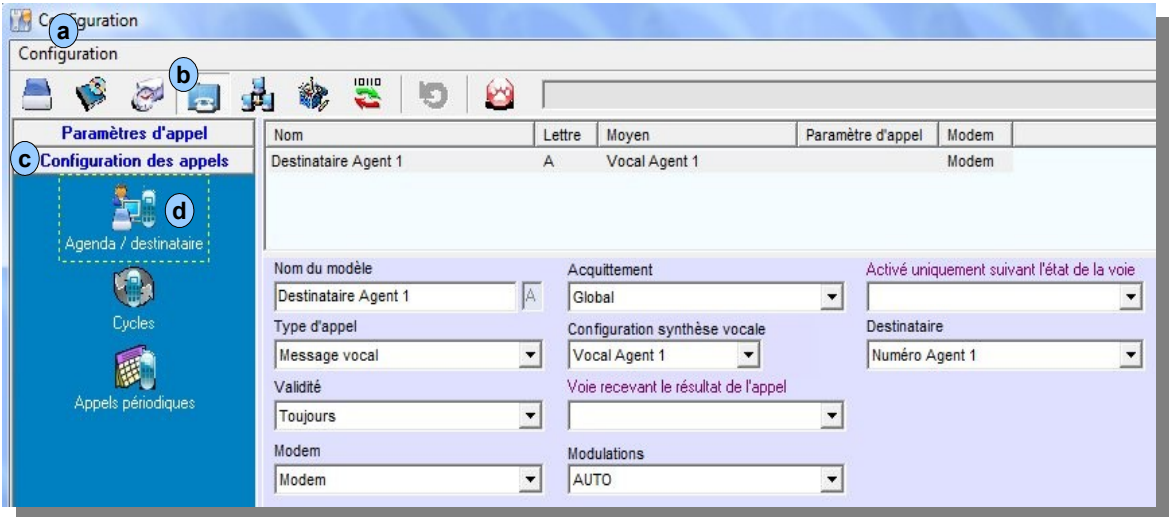

Voici les champs à renseigner pour un appel vocal :

- Type d'appel : Message vocal
- Configuration synthèse …: un message d'accueil préalablement enregistré
- Destinataire : le numéro de téléphone correspondant à l'agent

Rappel : le « Modem » est obligatoirement le modem rtc de la PxiBase; la modulation est positionnée sur « Auto ».

#### **3.5 ATTRIBUTION DES MESSAGES AUX VOIES <sup>D</sup>'ASTREINTE :**

Le choix du message vocal, que le P400Xi énoncera lors d'un appel, se définit lors du paramétrage de l'astreinte de votre voie; voici un exemple avec une entrée Tor.

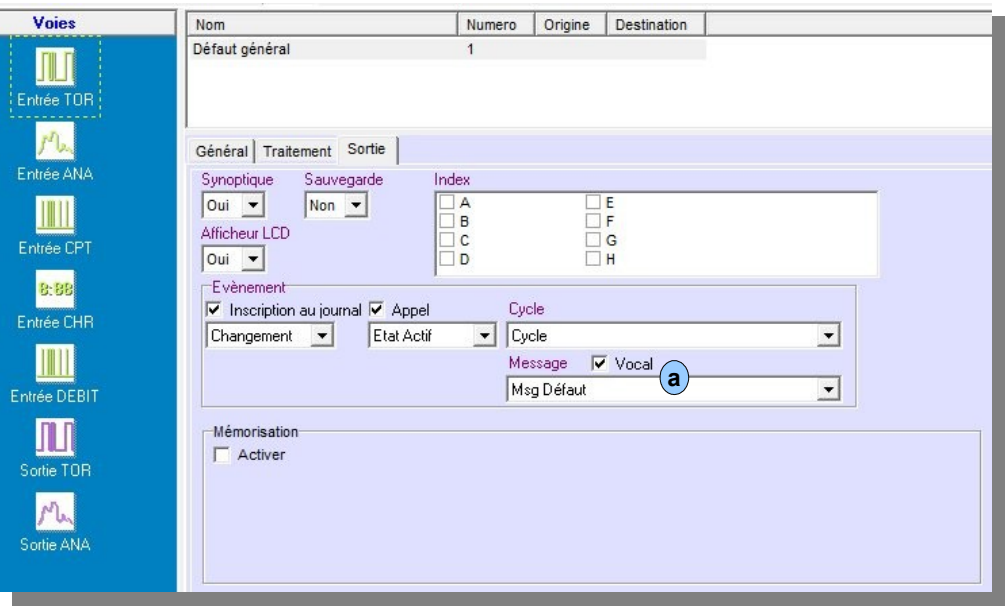

Cochez l'option « Vocal » et choisissez le message correspondant au défaut (a).

Pour tous les autres types d'informations, référez-vous à leur paramétrage spécifique.

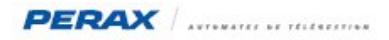

# **4 PRÉCISIONS**

Un cycle d'astreinte ne peut pas comporter un message vocal et un message texte (case à cocher qui précise si le message est vocal ou non); vous devez donc choisir le type d'astreinte que vous paramétrez, pour chacun de vos cycles.

Pour acquitter un appel vocal, vous devez saisir un code numérique; voici l'endroit où vous devez paramétrer ce code. En mode « Configuration »(**a**), allez dans « Paramètres généraux »(**b**), « Système » (**c**), « Opérateurs » (**d**)afin de paramétrer vos codes.

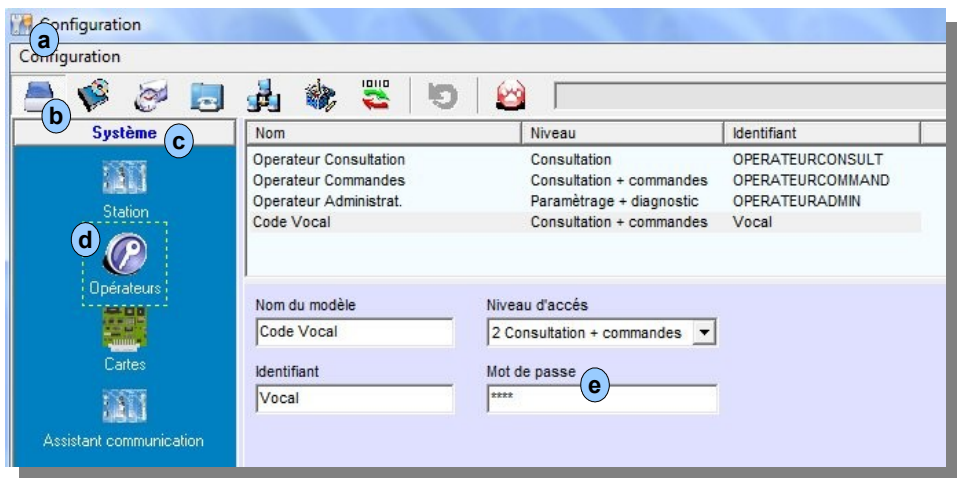

C'est le champ « Mot de passe » (e) qui doit être numérique.

## **5 CODES DE RETOUR EN CAS DE PROBLÈME**

Lorsque le déroulement de l'astreinte vocale n'arrive pas à son terme, vous avez la possibilité de consulter le journal des communications du P400Xi afin d'effectuer un diagnostic.

Voici les codes qui peuvent être retournés :

- -2 : pas d'appui sur la touche #
- -10 : problème lors de la lecture du fichier vocal d'accueil
- -11 : problème lors de la lecture du fichier vocal associé à l'événement

Ces codes sont spécifiques au module vocal.